## Office Hour 预约功能操作手册

- 1. 登录"欧亚学院智慧学生服务平台" <https://stu.eurasia.edu/>
- 2. 预约 Office Hour 咨询服务,具体操作如下:

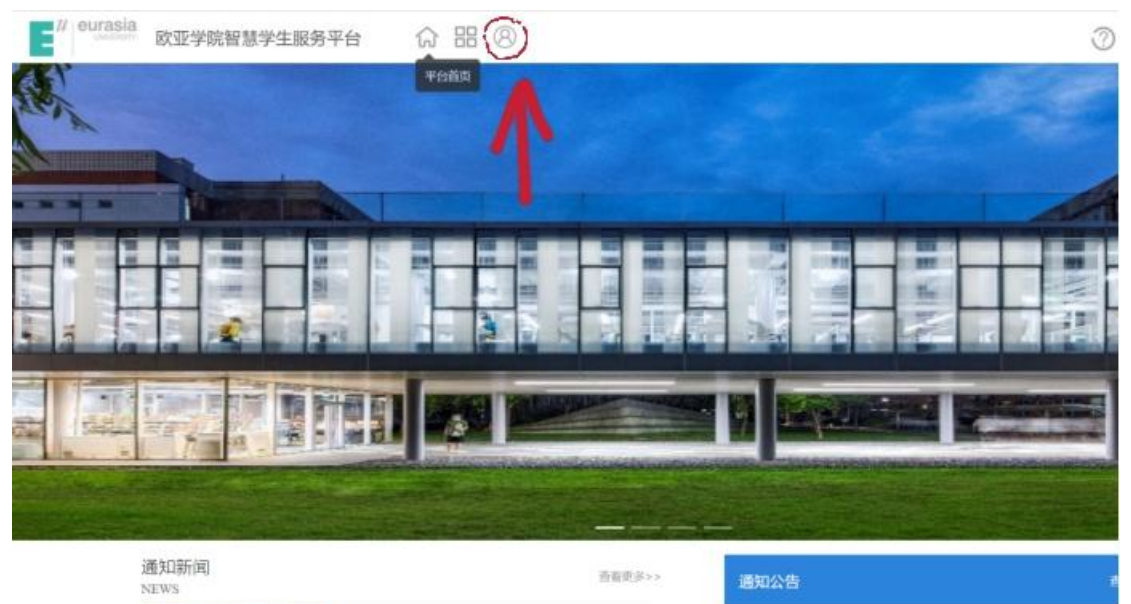

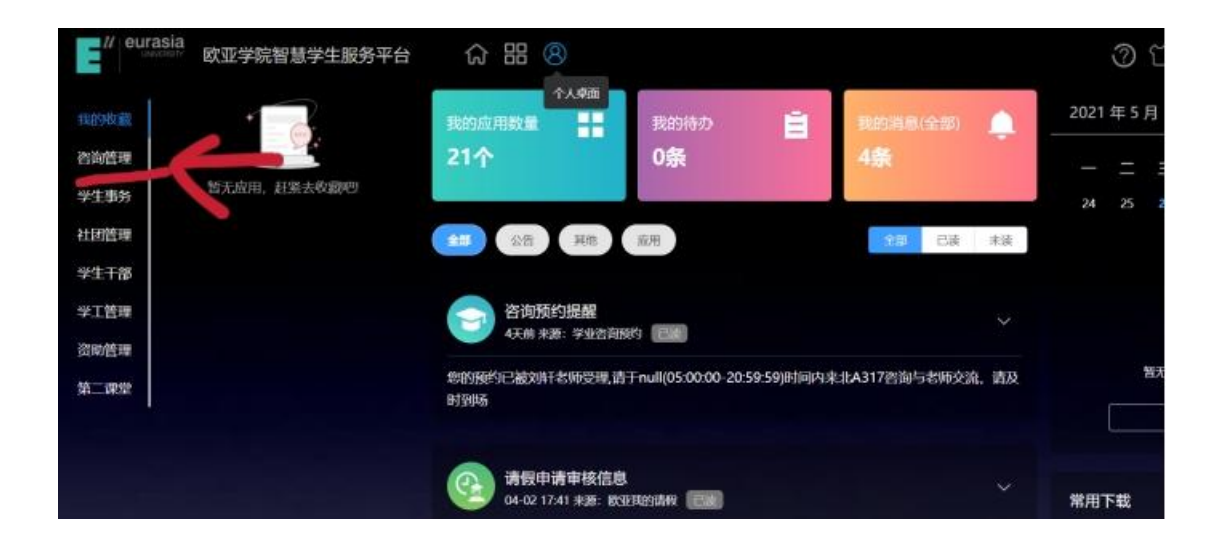

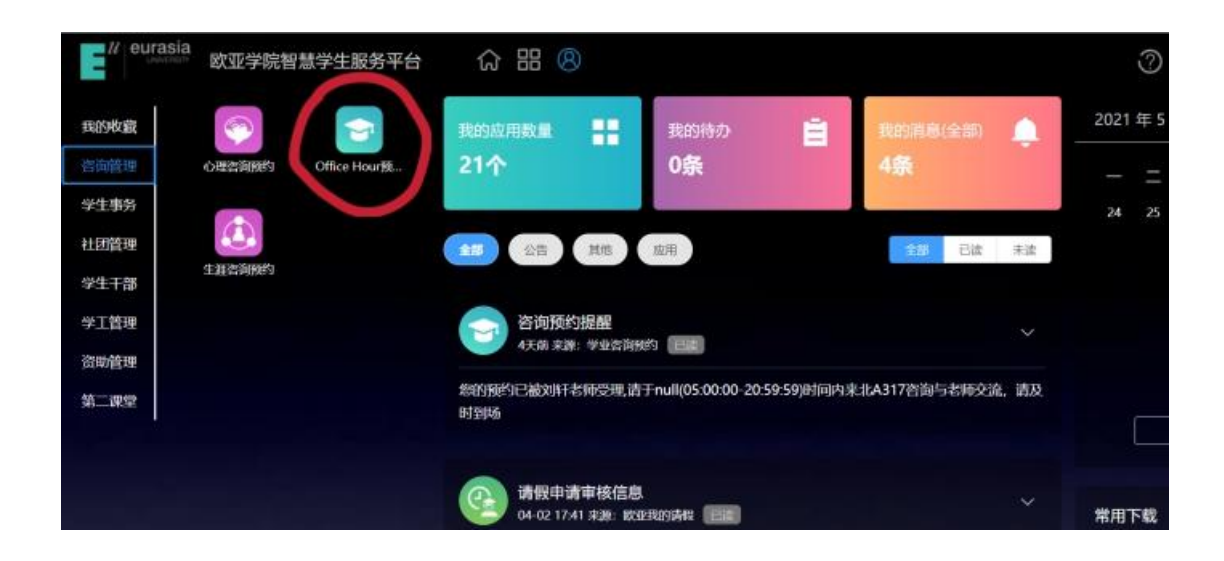

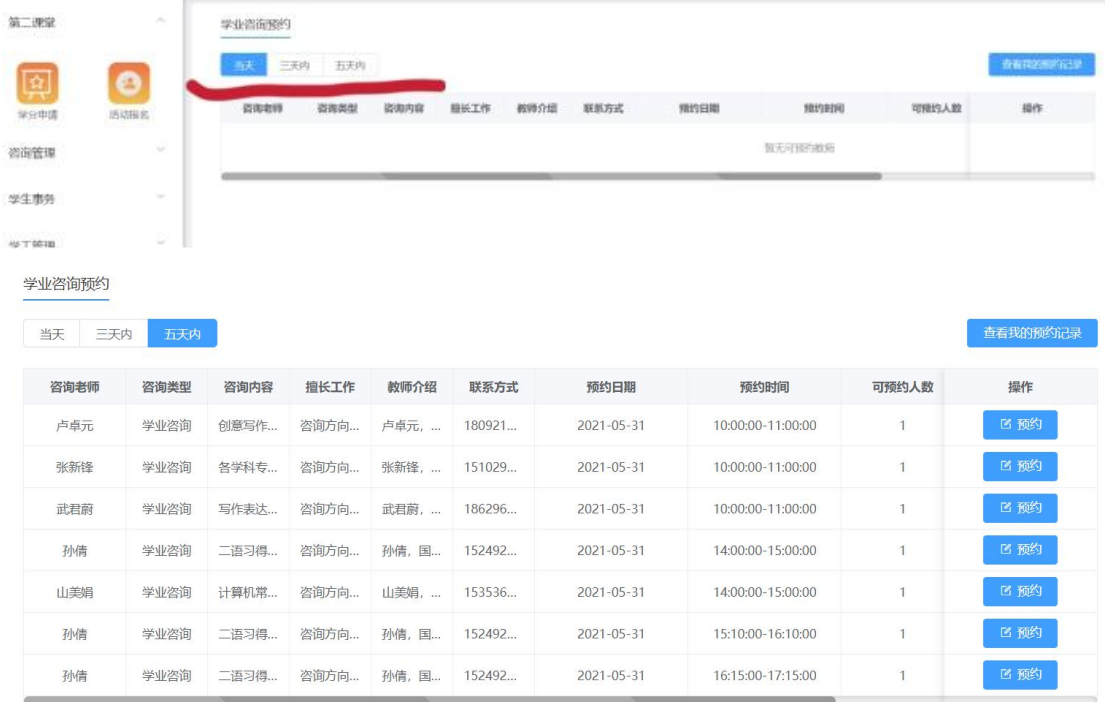

如上图所示,可在"当天""三天内""五天内"选择想要预约的老师和时间。

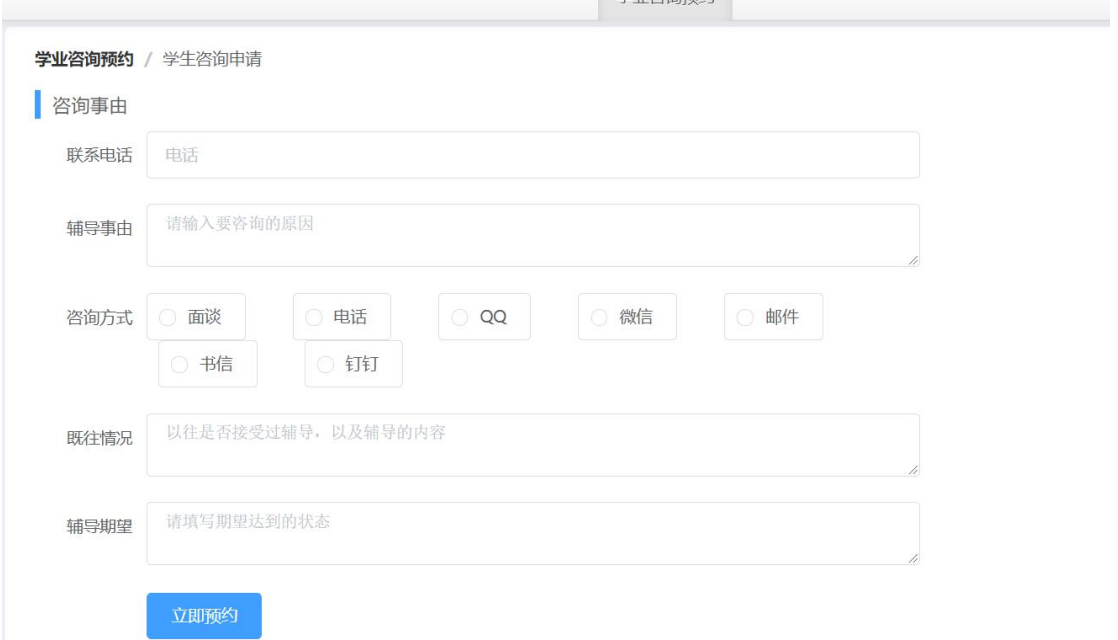

请尽可能的详细描述自己的咨询内容和期望,以便收获更好的咨询效果。当老师受理了您的 咨询请求,您会在公告栏看到提醒通知。收到该通知,表示预约成功。

![](_page_2_Picture_18.jpeg)

## **3.** 咨询结束后需要对本次咨询做出评价,操作方式如下:

![](_page_2_Picture_19.jpeg)

学业咨询预约 / 我的预约记录

![](_page_3_Picture_67.jpeg)

共2条 10条页 v < 1 > 前往 1 页

![](_page_3_Figure_4.jpeg)

![](_page_3_Picture_68.jpeg)

共2条 10条页 v < 1 > 前往 1 页